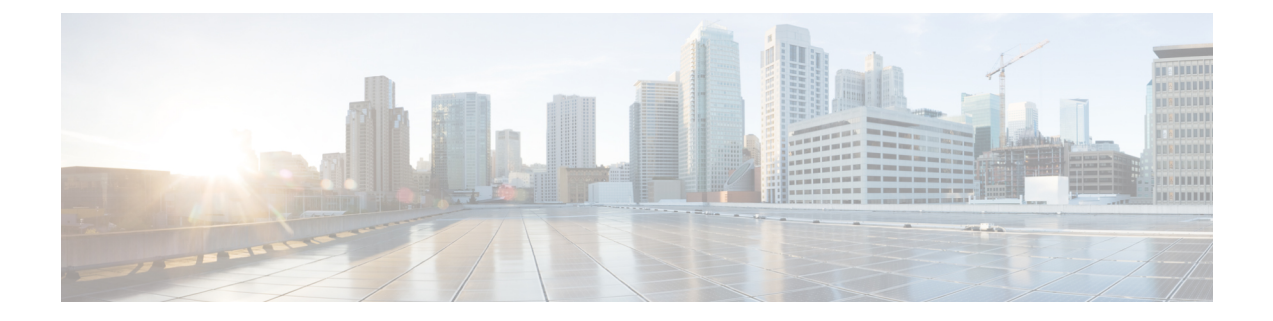

# ユーザの削除

この章では、ユーザーのグループを Unified Communications Manager ディレクトリから削除す る方法について説明します。クエリ検索またはカスタムファイルのいずれかを使用して、削除 する既存のユーザ レコードを検索できます。

- クエリを使用したユーザの削除 (1 ページ)
- カスタム ファイルを使用したユーザの削除 (3 ページ)

## クエリを使用したユーザの削除

削除するユーザに関するユーザ レコードを特定するためのクエリ フィルタを作成できます。

#### $\triangle$

注意 削除アクションは不可逆です。削除したレコードを復元することはできません。

#### 手順

ステップ **1 [**一括管理(**Bulk Administration**)**]** > **[**ユーザ(**Users**)**]** > **[**ユーザの削除(**Delete Users**)**]** > **[**ク エリ(**Query**)**]** の順に選択します。

[ユーザの削除 (Delete Users Configuration) 1ウィンドウが表示されます。

- ステップ **2** 最初の[ユーザの検索(Find User where)] ドロップダウン リスト ボックスから、次の条件のい ずれかを選択します。
	- [ユーザID( User ID)]
	- [名 (First Name) ]
	- [ミドルネーム(Middle Name)]
	- $[$   $\frac{1}{2}$  (Last Name) ]
	- マネージャ(Manager)

• [部門名 (Department Name) ]

2番目の [ユーザの検索 (Find User where) ]ドロップダウン リスト ボックスから、次の条件の いずれかを選択します。

- ~で始まる
- ~を含む
- 次の文字列と完全に一致する
- 次の文字列で終わる
- 空である
- ~が空ではない
- ステップ **3** 必要に応じて、適切な検索テキストを指定します。
	- データベースに登録されているすべてのユーザを検索するには、検索テキストを何 も入力せずに [検索 (Find) ] をクリックします。 ヒント
- ステップ **4** さらにクエリを定義して複数のフィルタを追加するには、[絞り込み(Search Within Results)] チェックボックスをオンにして、ドロップダウン ボックスから [AND] または [OR] を選択し、 ステップ 2 (1 ページ) とステップ 3 (2 ページ) を繰り返します。
- **ステップ5** [検索 (Find)]をクリックします。

検出されたテンプレートのリストが次の分類で表示されます。

- [ユーザID( User ID)]
- $[4 \text{ (First Name)}]$
- [ミドルネーム(Middle Name)]
- [姓 $(Last Name)$ ]
- マネージャ(Manager)
- [部門名 (Department Name) ]
- LDAP 同期ステータス
- ステップ **6** [ジョブ情報(Job Information)] 領域に、ジョブの説明を入力します。
- ステップ7 ユーザ レコードの削除方法を選択します。次のいずれかを実行します。
	- a) すぐにユーザ レコードを削除する場合は、[今すぐ実行 (Run Immediately) ] をクリックし ます。
	- b) 後でユーザ レコードを削除する場合は、[後で実行(Run Later)] をクリックします。
	- 注意 削除アクションは不可逆です。削除したレコードを復元することはできません。

ステップ **8** ユーザ レコードを削除するためのジョブを作成するには、[送信(Submit)] をクリックしま す。

> このジョブをスケジュールするか、アクティブ化するには、[一括管理 (Bulk Administration) ] メイン メニューの [ジョブスケジューラ(Job Scheduler)] オプションを使用します。

#### 関連トピック

BAT ログ [ファイル](cucm_b_bulk-administration-guide-15_chapter79.pdf#nameddest=unique_104) [スケジュールしたジョブの管理](cucm_b_bulk-administration-guide-15_chapter78.pdf#nameddest=unique_103) [ユーザの更新関連のトピック](cucm_b_bulk-administration-guide-15_chapter19.pdf#nameddest=unique_171)

### カスタム ファイルを使用したユーザの削除

- **1.** 削除する各ユーザ ID が別々の行に配置されたテキスト ファイルを作成します。
- **2.** カスタムファイルをUnifiedCommunications Managerサーバーの最初のノードにアップロー ドします。

ユーザを特定して削除するには、テキスト エディタを使用して、ユーザ ID を含むカスタム ファイルを作成できます。

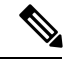

bat.xltで作成された挿入トランザクションまたはエクスポートトランザクションのファイルを 削除トランザクションに使用しないでください。代わりに、削除する必要のあるユーザレコー ドの詳細を含むカスタムファイルを作成する必要があります。削除トランザクションにはこの ファイルだけを使用してください。このカスタム削除ファイルでは見出しが不要で、ユーザ ID の値を入力できます。 (注)

### $\bigwedge$

注意 削除アクションは不可逆です。削除したレコードを復元することはできません。

#### 手順

ステップ **1 [**一括管理(**Bulk Administration**)**]** > **[**ユーザ(**Users**)**]** > **[**ユーザの削除(**Delete Users**)**]** > **[**カ スタムファイル(**Custom File**)**]** の順に選択します。

> [ユーザの検索/一覧表示-カスタムファイルの設定に基づいたユーザの削除(Find andListUsers - Delete Users Based on Custom File) 1ウィンドウが表示されます。

- ステップ **2** [ユーザの削除(Delete Users where)]ドロップダウンリストボックスで、次の条件のいずれか を選択します。
	- [ユーザID( User ID)]
- $[4 \text{ (First Name)}]$
- [ミドルネーム(Middle Name)]
- [姓 $(Last Name)$ ]
- [部署名 (Department) ]
- ステップ **3** [カスタムファイル(Custom file where)] ドロップダウン リスト ボックスで、カスタム ファイ ルのファイル名を選択します。
- ステップ **4** 必要な情報がクエリに含まれていることを確認するには、[検索(Find)] をクリックします。
- ステップ **5** [ジョブ情報(Job Information)] 領域に、ジョブの説明を入力します。
- ステップ **6** ユーザ レコードの削除方法を選択します。次のいずれかを実行します。
	- a) すぐにユーザレコードを削除する場合は、「今すぐ実行 (Run Immediately) ] をクリックし ます。
	- b) 後でユーザ レコードを削除する場合は、[後で実行(Run Later)] をクリックします。
	- 注意 削除アクションは不可逆です。削除したレコードを復元することはできません。
- ステップ7 ユーザ レコードを削除するためのジョブを作成するには、[送信 (Submit)] をクリックしま す。

このジョブをスケジュールするか、アクティブ化するには、[一括管理 (Bulk Administration) ] メイン メニューの [ジョブスケジューラ(Job Scheduler)] オプションを使用します。

#### 関連トピック

BAT ログ [ファイル](cucm_b_bulk-administration-guide-15_chapter79.pdf#nameddest=unique_104) [スケジュールしたジョブの管理](cucm_b_bulk-administration-guide-15_chapter78.pdf#nameddest=unique_103) [ユーザの更新関連のトピック](cucm_b_bulk-administration-guide-15_chapter19.pdf#nameddest=unique_171) [ファイルのアップロードおよびダウンロード](cucm_b_bulk-administration-guide-15_chapter3.pdf#nameddest=unique_56) 翻訳について

このドキュメントは、米国シスコ発行ドキュメントの参考和訳です。リンク情報につきましては 、日本語版掲載時点で、英語版にアップデートがあり、リンク先のページが移動/変更されている 場合がありますことをご了承ください。あくまでも参考和訳となりますので、正式な内容につい ては米国サイトのドキュメントを参照ください。